# **Anaesthesia - Difficult Airway Documentation**

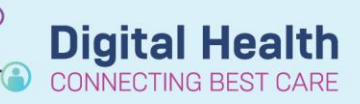

**Digital Health Quick Reference Guide** 

#### **This Quick Reference Guide will explain how to:**

Document airway management, letter and alert for patients after management of a difficult airway

#### **Definitions:**

**SAA** – Surginet Anaesthesia

#### **Documentation as part of anaesthesia record**

Using SAA airway management action:

1. Select the "Airway Management" action from To-Do List and click the edit icon

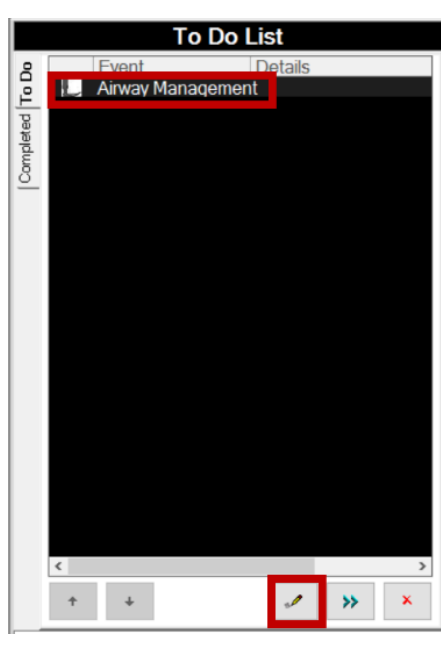

If the Airway Management action does not appear on the To-Do List, select the "Actions" button on the tool bar

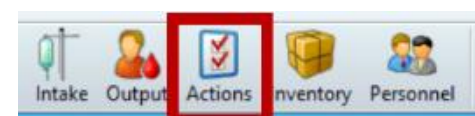

## Select "Document" on the "Airway Management" action

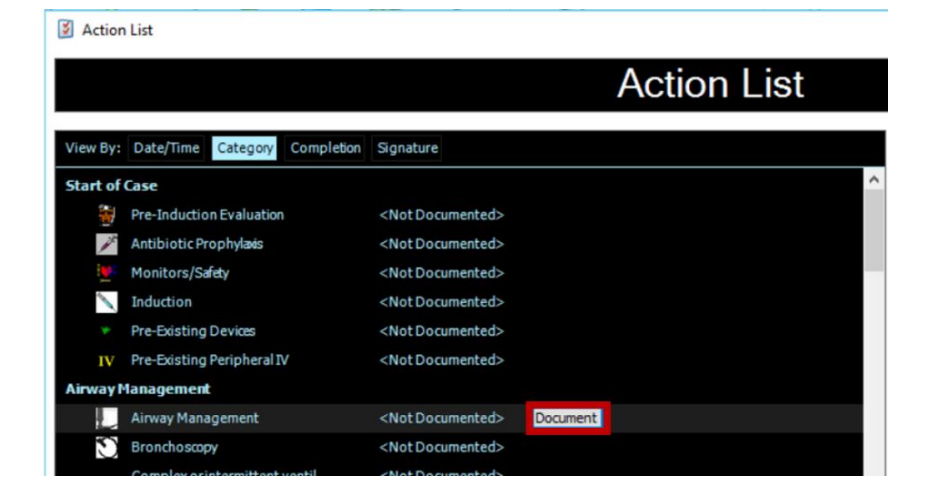

Western Health

**Digital Health** Quick Reference Guide

OK Cancel

**Digital Health** 

INECTING BEST CARE

2. Complete the relevant details in the Airway Management action, then click "OK"

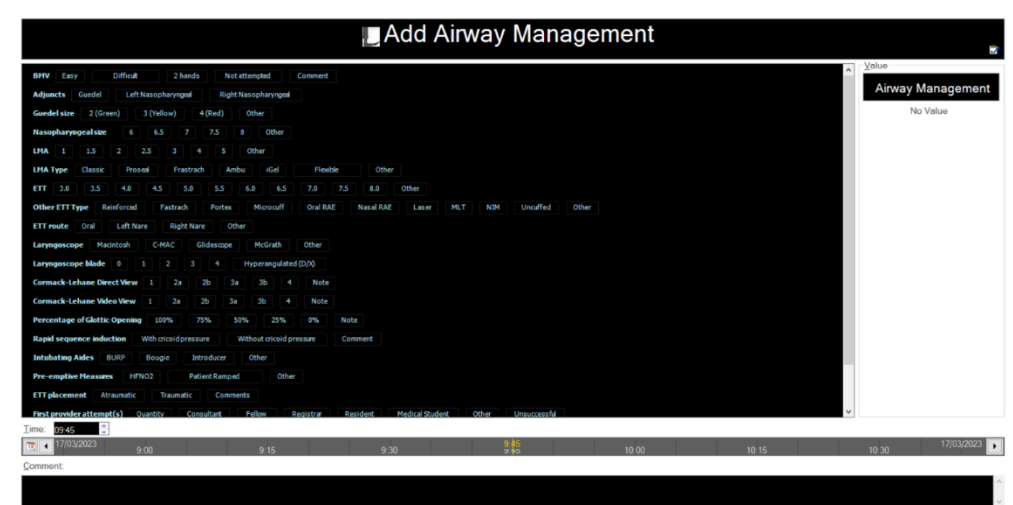

**Documentation for patient letter**

1. Under "Documentation", select the triangle dropdown next to "+ Add" and click PowerNote

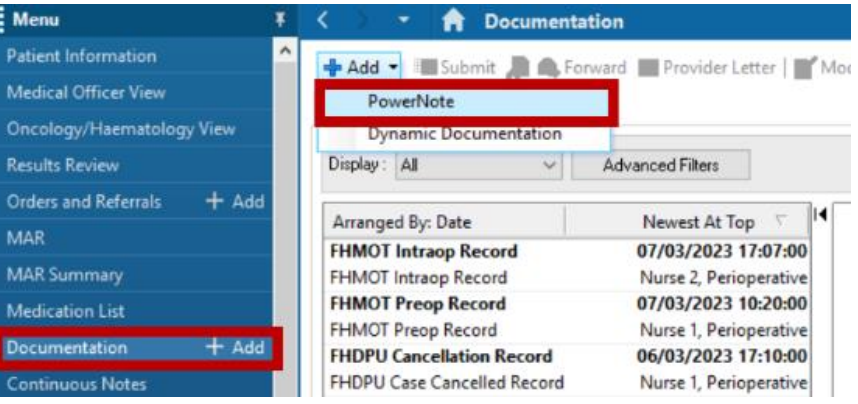

2. Under "Anaesthesia and APS" type, Select "Difficult Airway Letter"

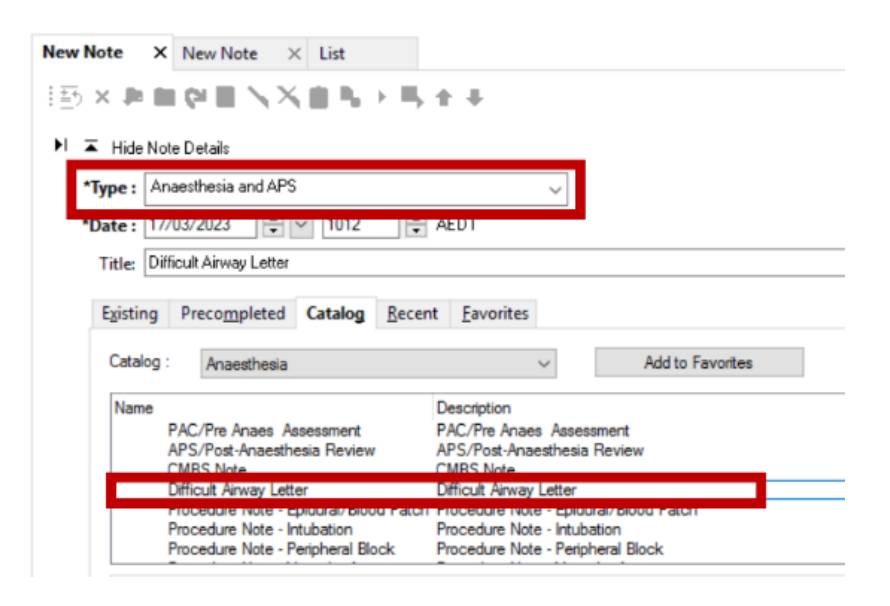

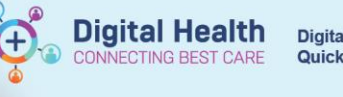

3. Select autopopulate for appropriate information

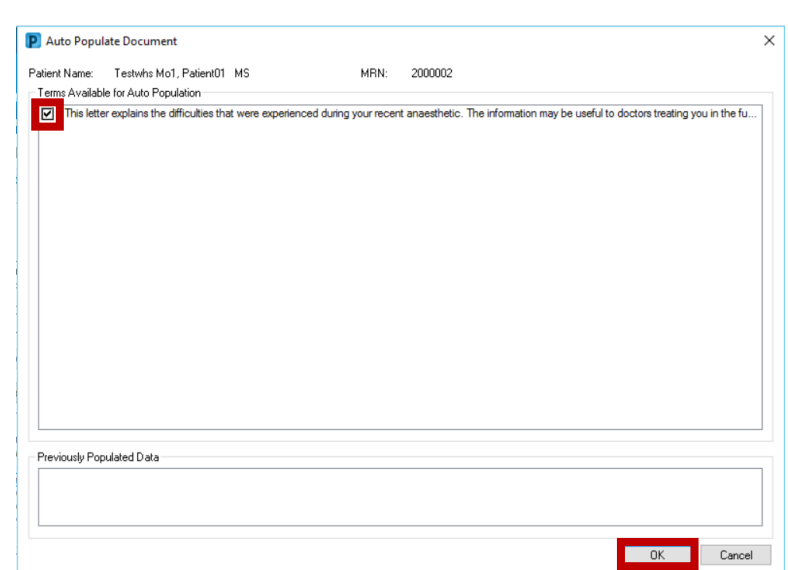

4. Complete the PowerNote by selecting relevant information then click "Sign/Submit"

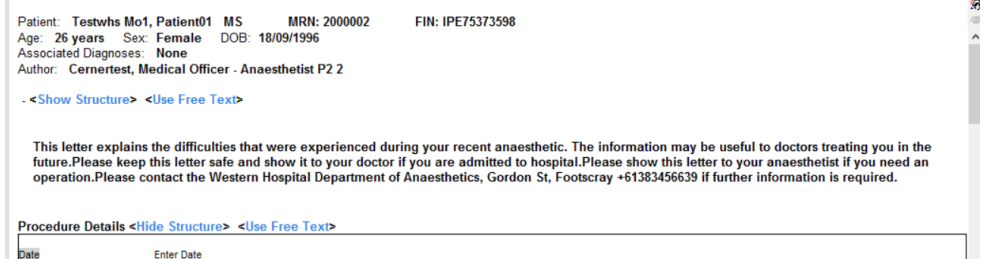

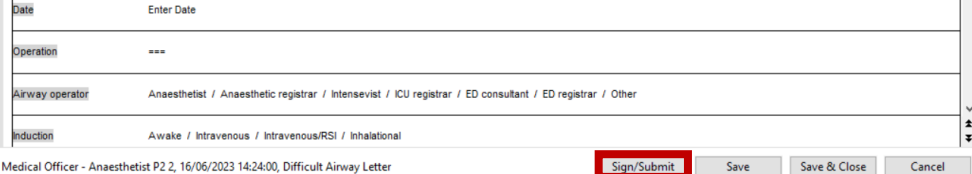

5. Select "Print final document" and click "Sign"

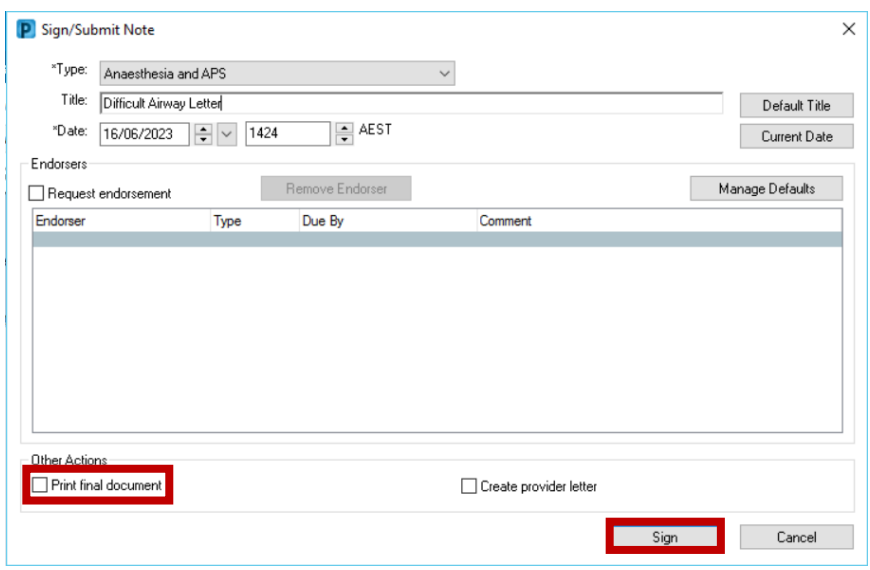

6. Select the appropriate document types and printer and click "Send"

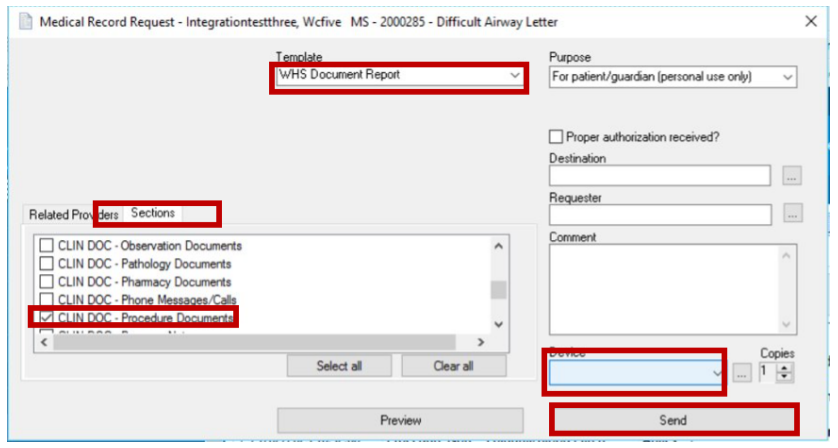

### **Documentation of difficult airway alert on Powerchart**

1. On Powerchart, select "Dx, Problems/Alerts" and click "+ Add" under Problems

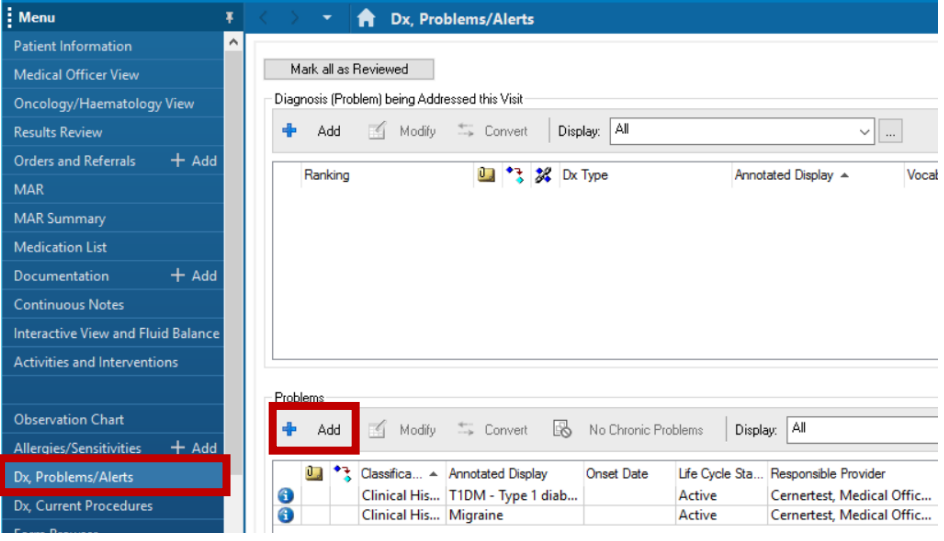

2. Select the "Folders" icon and the "Common Alerts" folder

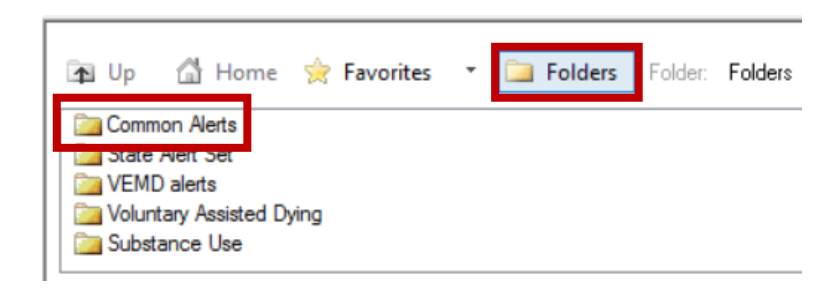

3. Select "Anaesthetics"

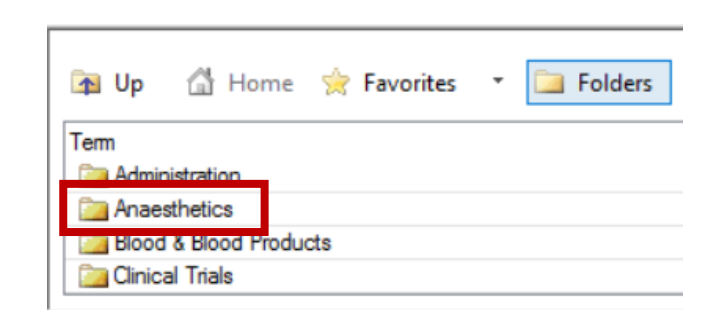

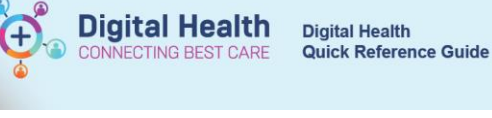

4. Scroll to "Anaesthesia – Difficult Airway" and double click

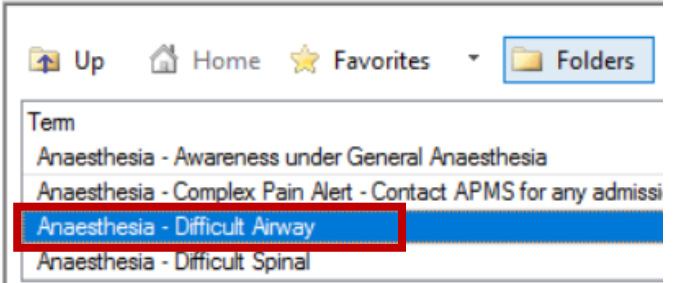

5. Complete the Comments section with details of the Difficult Airway Powernote documentation and click "OK"

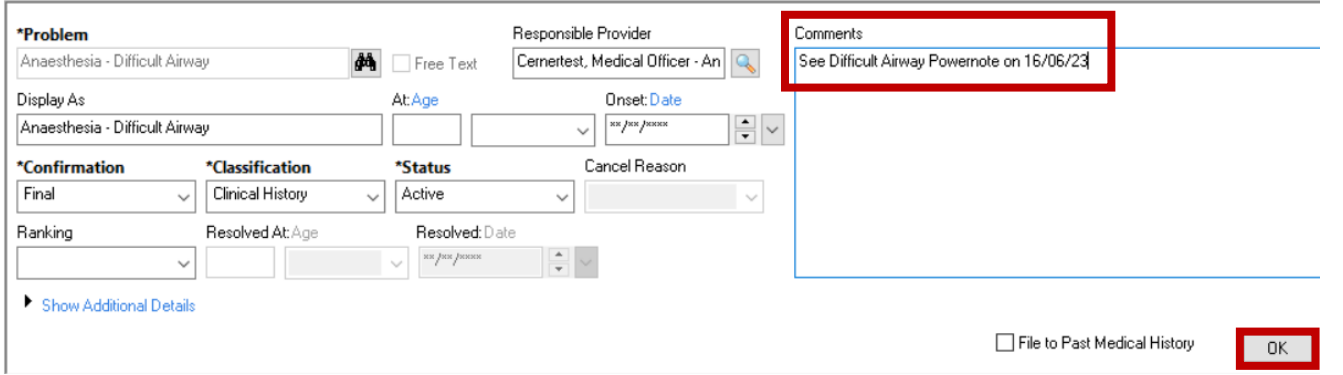

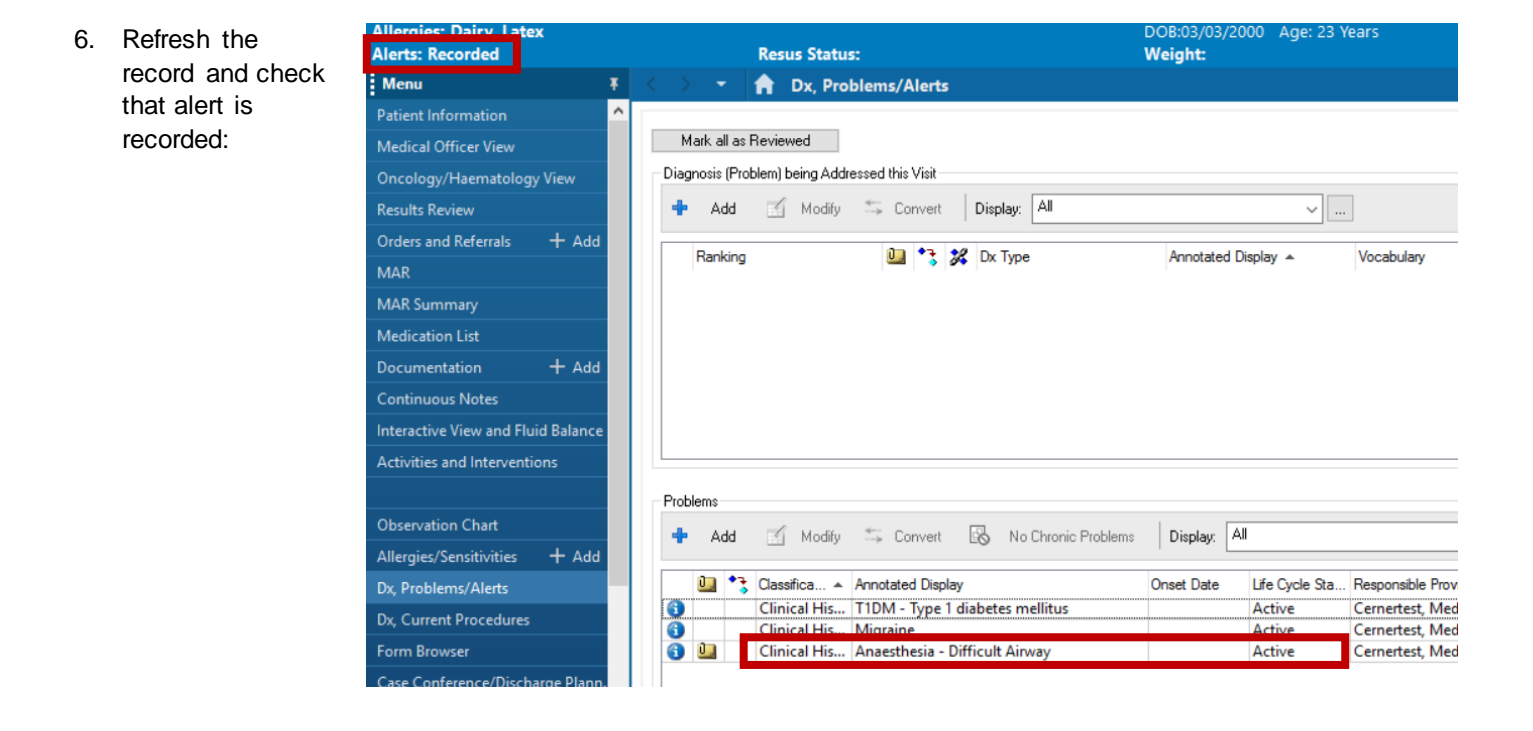